## How to Install Terminal on Mac OS

The client terminal can be installed and run on computers with Mac OS using Wine. Wine is a free software that allows users of the Unix-based systems to run an application developed for the Microsoft Windows systems. Among all the Wine versions there is one for Mac OS.

Note that Wine is not a fully stable application. Thus, some functions in the applications you start under it may work improperly or not work at all.

For the installation on Mac OS we recommend to use the free application PlayOnMac. PlayOnMac is a Wine-based software for easy installation of Windows applications on Mac OS.

## PlayOnMac Installation

1. To install PlayOnMac, open the product's official web site, move to Downloads section and click the link for downloading the latest version.

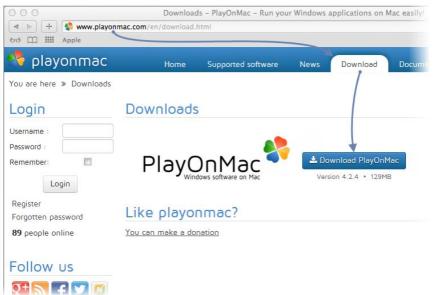

2. After downloading the DMG package, launch it from Downloads section of your system.

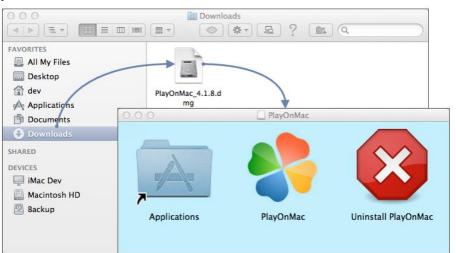

3. PlayOnMac first launch window will appear. After clicking "Next", the installer will start checking and installing the various components necessary for work.

| O O O PlayOnMac |                                                                                                  |
|-----------------|--------------------------------------------------------------------------------------------------|
|                 | PlayOnMac first use                                                                              |
|                 | PlayOnMac is going to finish its preparation<br>Please ensure you are connected to the internet. |
| Jac<br>De       |                                                                                                  |
| emn             |                                                                                                  |
| OV C            |                                                                                                  |
| bla             |                                                                                                  |
|                 | Next Cancel                                                                                      |

4. The first necessary component is XQuartz. This is a software for using X Window System on Mac OS. X Window System provides standard tools and protocols for building the graphical user interface in Unix-like OS.

| 000                                                                                             | PlayOnMac                                         |                 |
|-------------------------------------------------------------------------------------------------|---------------------------------------------------|-----------------|
| PlayOnMac Wizard<br>XQuartz                                                                     |                                                   |                 |
| PlayOnMac needs to in<br>Please download XQu<br>I've downloaded the fi<br>Don't install XQuartz | artz for me<br>ile by myself (XQuartz-2.7.4_rc1.d | PlayOnMac<br>tz |
|                                                                                                 |                                                   | Next Cancel     |

5. If you have already installed XQuartz or want to install it later, select "Don't install XQuartz for the moment" or "I've downloaded file by myself", respectively.

XQuartz installation is performed in several stages. First of all, you should read the important information (Read Me) and accept the license conditions.

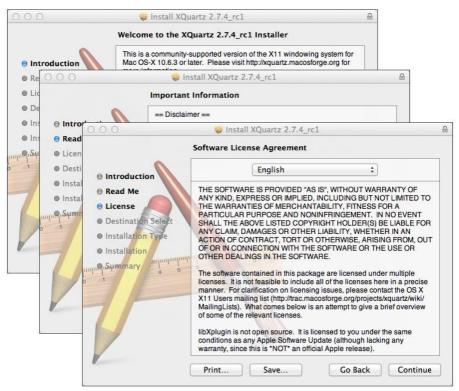

6. Before the installation, Mac OS security system will ask you to enter your account's password:

| 000                                                                                                    | Install XQuartz 2.7.4_rc1                                                                                          |
|----------------------------------------------------------------------------------------------------|----------------------------------------------------------------------------------------------------|
|                                                                                                    | Standard Install on "Macintosh HD"                                                                                 |
| <ul> <li>Introduction</li> <li>Read Me</li> <li>License</li> </ul>                                     | This will take 196.5 MB of space on your computer.                                                                 |
| Destination Select                                                                                     |                                                                                                    |
| <ul> <li>Installation Type</li> <li>Installation</li> <li>Installation</li> <li>ເຊັ່ງ ເຊິ່ງ</li> </ul> | Installer is trying to install new software. Type<br>your password to allow this.          Name:         Password: |
|                                                                                                    | Cancel Install Software                                                                                            |
| V                                                                                                    | Go Back Install                                                                                                    |

7. Wait for the installation to complete. For changes to take effect, you should restart your PC.

| 000        | 1                  | Install XQuartz 2.7.4_rc1                                                                                                |
|------------|--------------------|----------------------------------------------------------------------------------------------------|
|            | Instal             | ing XQuartz 2.7.4_rc1                                                                                                    |
|            |                    |                                                                                                    |
| ⊖ Intro    | 000                | 🤤 Install XQuartz 2.7.4_rc1                                                                                              |
| 🖯 Read     |                    | The installation was completed successfully.                                                                             |
| ⊖ Lice     | •                  |                                                                                                    |
| ⊖ Des      | Introduction       | 000 PlayOnMac                                                                                                    |
| ⊖ Inst     | 🖯 Read Me          | PlayOnMac Wizard                                                                                                    |
| 🖯 Inst     | License            | XQuartz                                                                                                    |
| ուսութոՏստ | Destination Select |                                                                                                    |
| 0 1        | Installation Type  | Pleaase read this carefully.                                                                                             |
|            | Installation       | Please read this carefully                                                                                               |
|            | Summary            |                                                                                                    |
|            | 0 1 4              | XQuartz 2.7.4_rc1 has been installed on your computer.<br>However, it won't be activated until you reboot your computer. |
|            |                    |                                                                                                    |
|            |                    | Please reboot your computer now, and run PlayOnMac                                                                       |
|            |                    |                                                                                                    |
|            |                    |                                                                                                    |
|            |                    |                                                                                                    |
|            |                    |                                                                                                    |
|            |                    | ✓ I Agree                                                                                                    |
|            |                    |                                                                                                    |
|            |                    | Next Cancel                                                                                                    |

8. After restarting the system, launch PlayOnMac again from the setup file in Downloads folder. The first launch window will appear again. This time, the installer will offer to install MS Windows fonts necessary for correct operation.

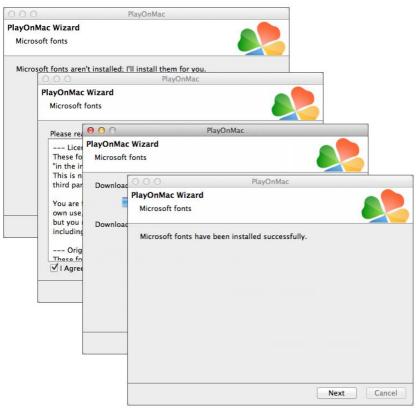

9. Accept the license agreement conditions and wait till the installation is complete. After that, PlayOnMac is ready for use. Its main window will appear.

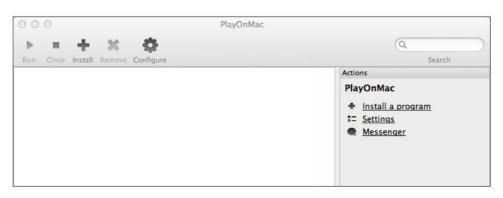

## Updating Wine

Wine v. 1.4 is installed together with PlayOnMac. Wine 1.4.1 is the latest stable version at the moment. Wine 1.5.21 beta release containing many improvements is also available for download. However, it may be less stable. It is recommended to install the latest version of Wine.

1. To upgrade Wine to the latest version, open PlayOnMac upper menu and select Manage Wine Versions:

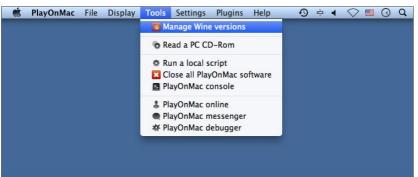

2. The window with Wine versions available for installation will open. Select the latest version (1.5.21 at the moment).

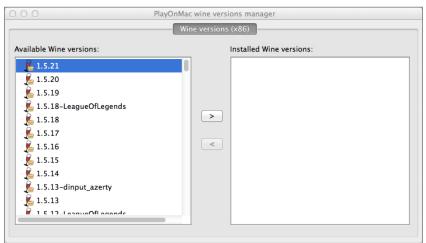

3. Move the latest Wine version to the right side of the window. The installation will start.

| 000      | PlayOnMac                                                                                        |             |
|----------|--------------------------------------------------------------------------------------------------|-------------|
|          | Wine 1.5.21<br>This wizard will help you to install Wine: 1.<br>on<br>the PlayOnMac environment. | 5.21 (×86)  |
| ()       | 000                                                                                              | PlayOnMac   |
| nac      | PlayOnMac Wizard<br>Wine 1.5.21 (x86) installer                                                  |             |
| Jayonmad | Downloading Wine: 1.5.21                                                                         |             |
| <u>م</u> |                                                                                                  |             |
|          |                                                                                                  | Next Cancel |

4. After the installation is complete, the new version of Wine will appear in the left part of PlayOnMac Wine versions manager window. You can then close the window and install the trading terminal.

## Terminal Installation

1. To install the terminal, download the installer "mt4setup.exe". After the download is complete, launch the setup file. PlayOnMac will be used automatically to open it.

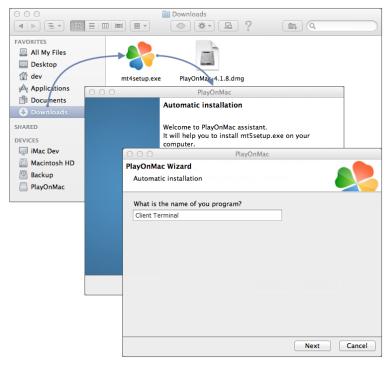

2. The standard terminal installation process with all its stages will start.

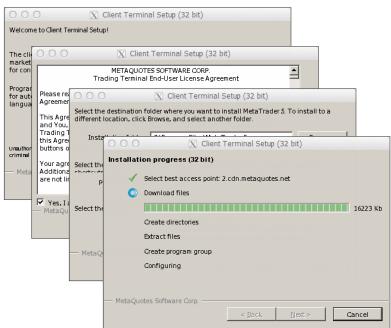

 When the installation is complete, PlayOnMac will offer you to create the shortcuts for the terminal components - the client terminal itself and MetaEditor.

| 00                                                       | PlayOnMac                                      |             |
|----------------------------------------------------------|------------------------------------------------|-------------|
| ayOnMac Wizard                                           |                                                |             |
| Automatic installation                                   |                                                |             |
|                                                          |                                                |             |
|                                                          | yOnMac to make a shortcut                      |             |
| <ul> <li>I don't want to make</li> <li>Browse</li> </ul> | another shortcut PlayOnMac                     |             |
| liveupdate.exe                                           | PlayOnMac Wizard                               |             |
| metaeditor.exe                                           | Automatic installation                         |             |
| s metalang.exe                                           |                                                |             |
| w terminal.exe                                           | Please choose a shortcut name for terminal exe |             |
| Uninstall.exe                                            | Client Terminal                                |             |
| liveupdate.exe                                           |                                                |             |
| ur ar                                                    |                                                |             |
|                                                          |                                                |             |
|                                                          |                                                |             |
|                                                          |                                                |             |
|                                                          |                                                |             |
|                                                          |                                                |             |
|                                                          |                                                |             |
|                                                          |                                                |             |
|                                                          |                                                |             |
|                                                          |                                                | Next Cancel |

4. After creating the necessary shortcuts, you can start using the client terminal. Double click on it in PlayOnMac window to launch the terminal.

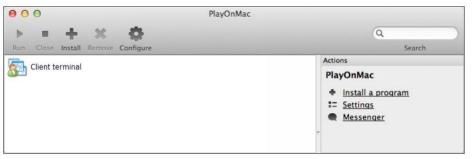